# NEMO Quick Start For Users

# **NEMO Landing Page**

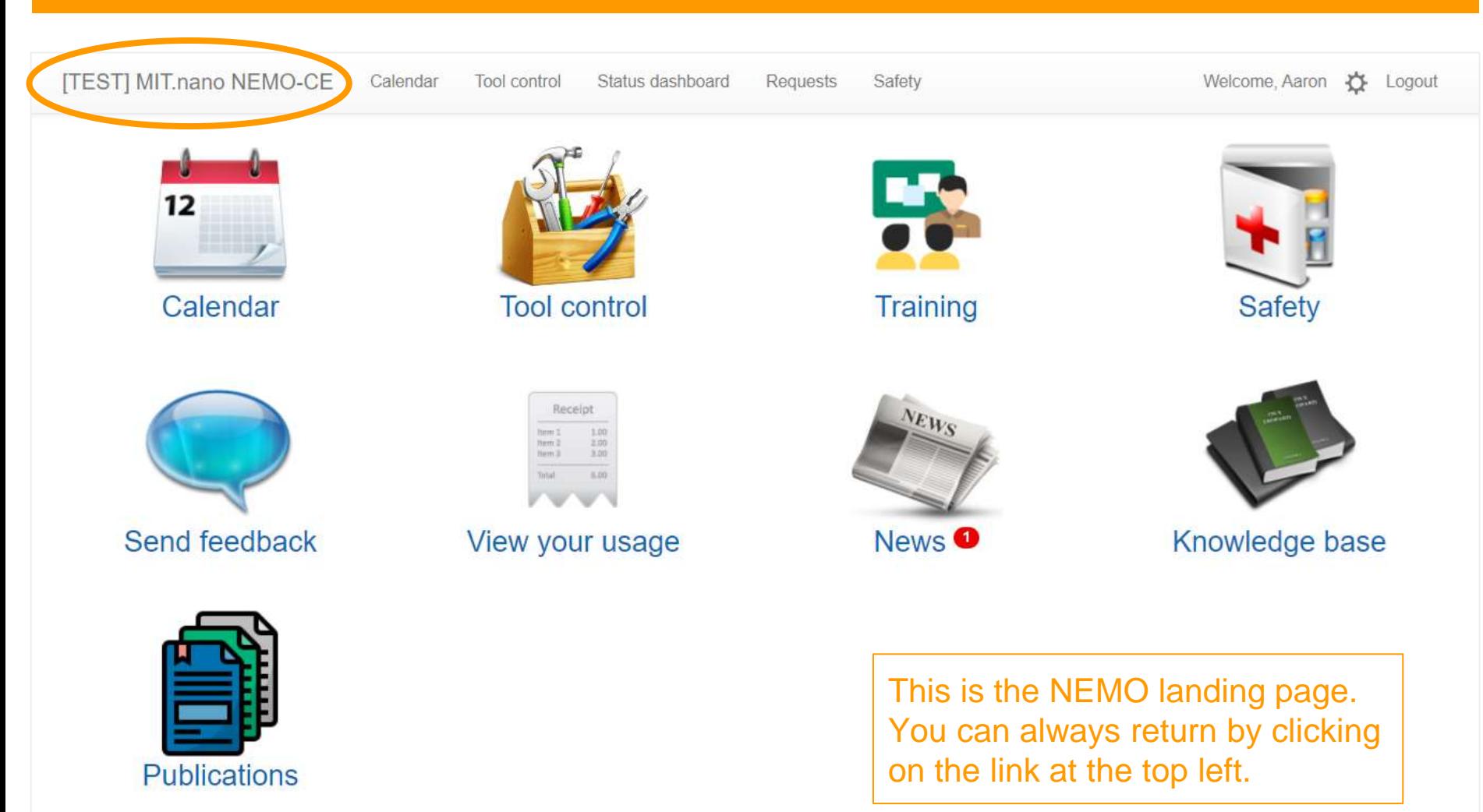

#### **NEMO Calendar - Reservations and sign-ups**

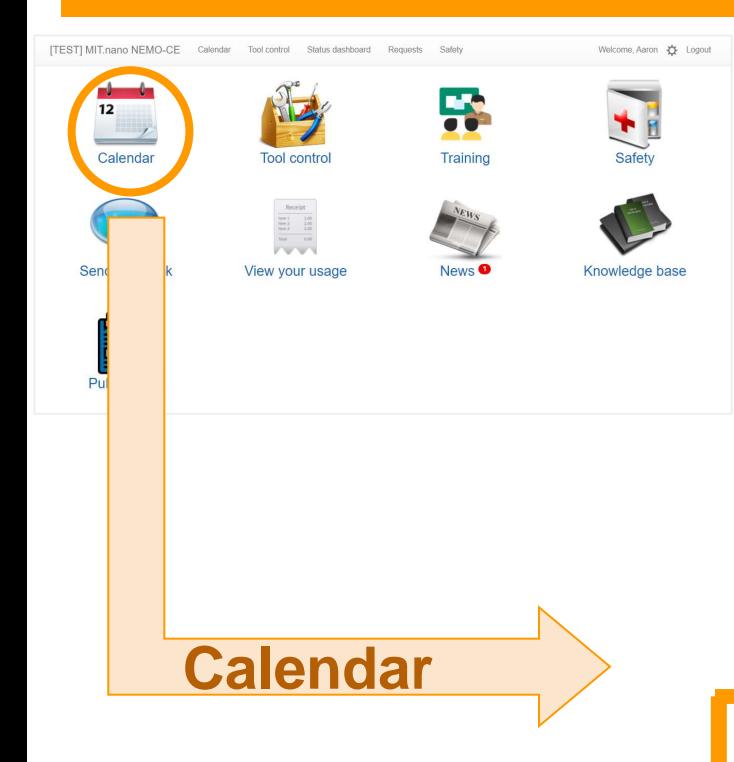

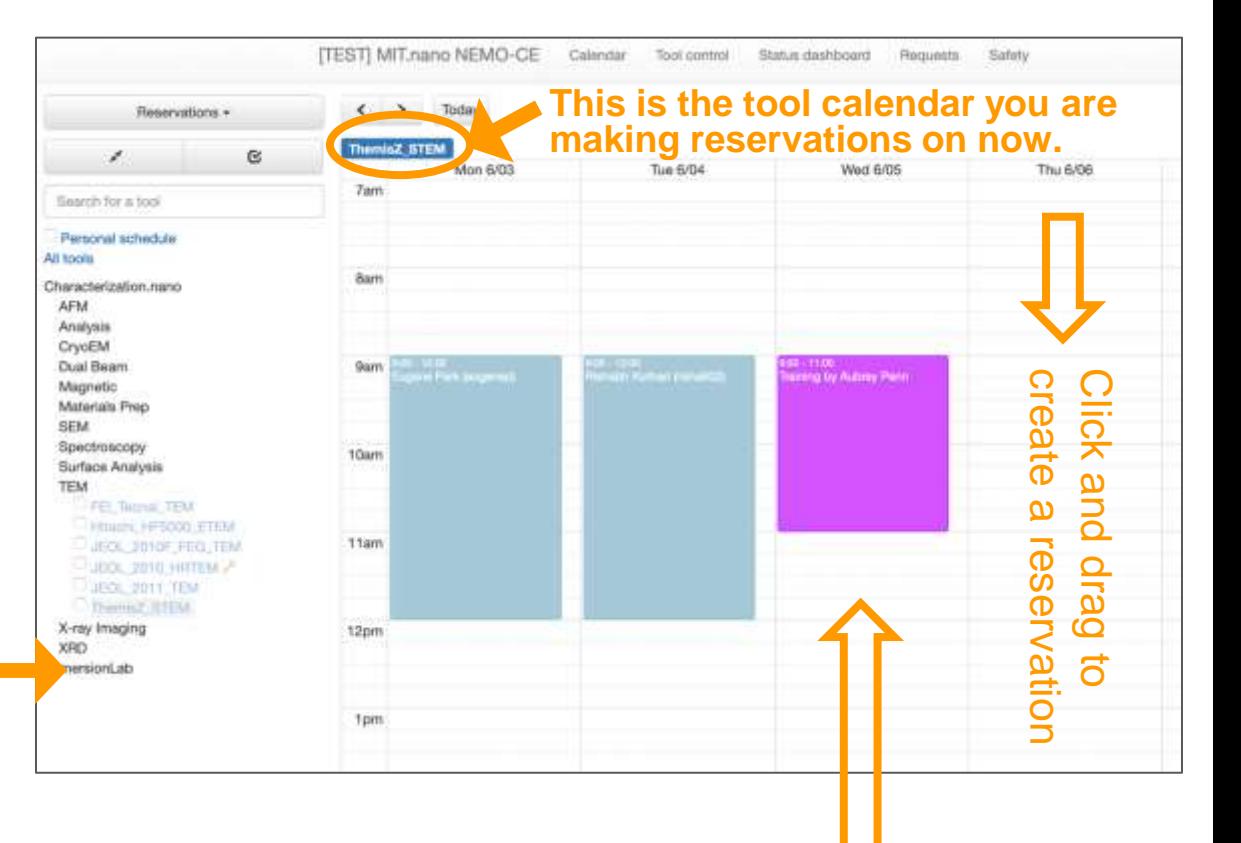

Select a tool to see its calendar. (Use the checkboxes to select multiple tools and see their calendars overlaid together.)

You can sign up for training events directly in the calendar as well as from the training section.

#### **NEMO Calendar - Reservations and sign-ups**

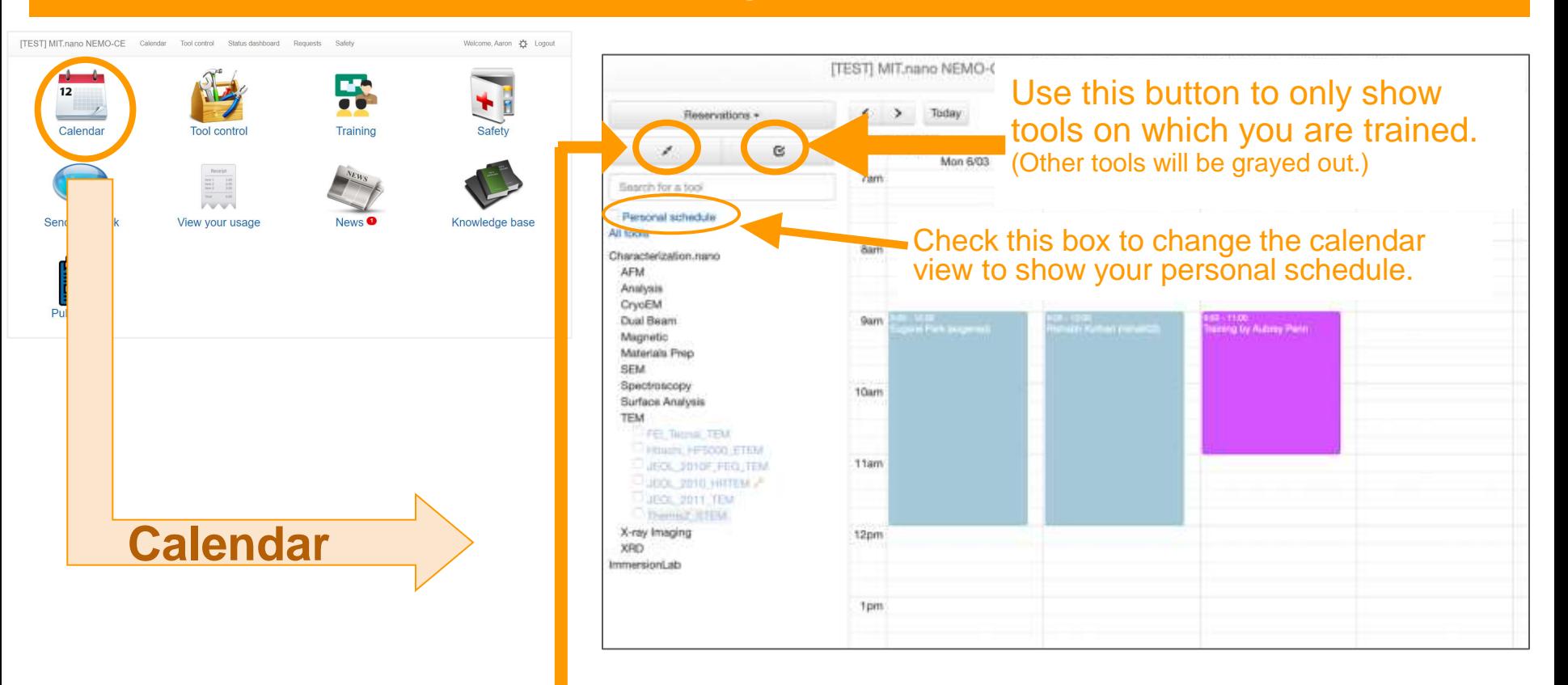

Use this button to quickly expand or collapse the entire tool tree view.

#### **NEMO Tool Control - Engage and disengage tools**

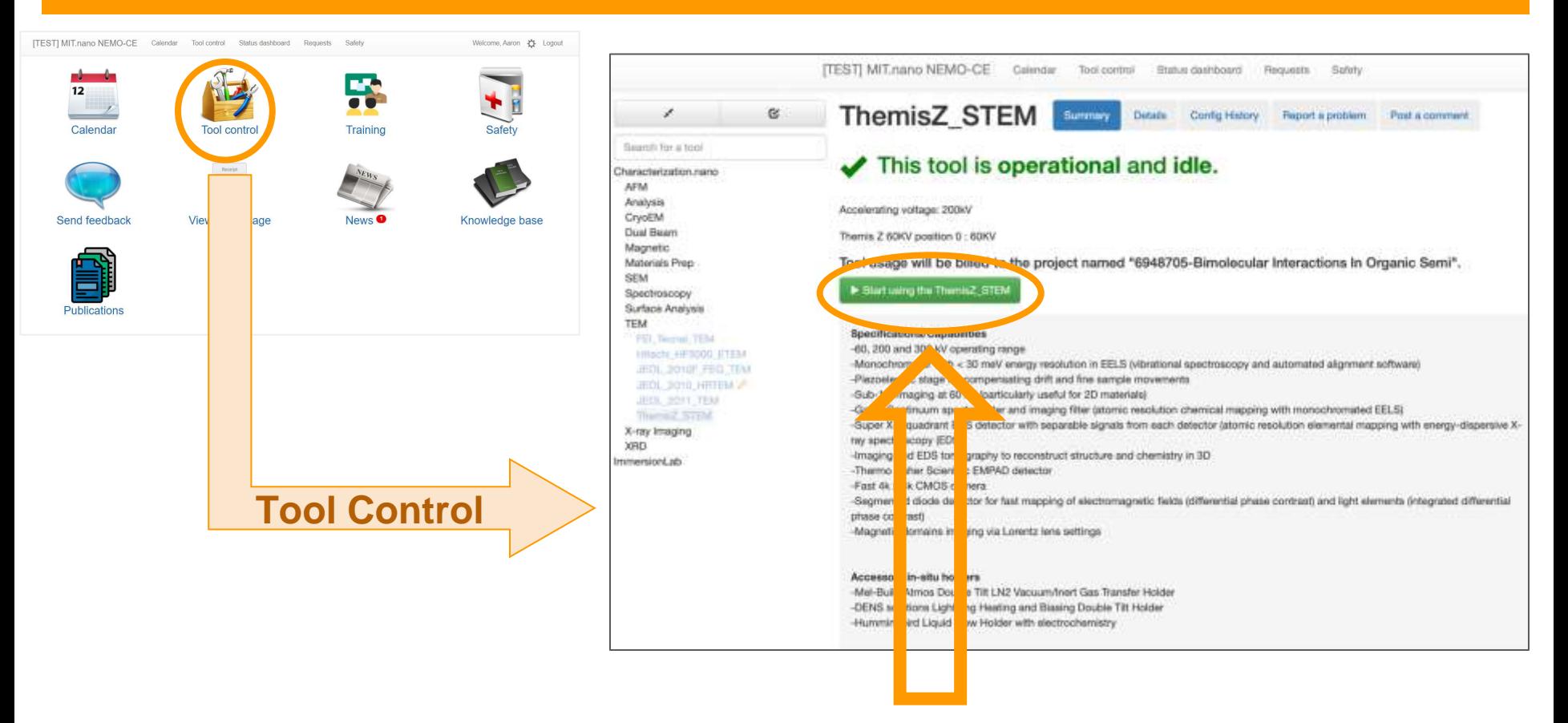

#### Click to engage and use the tool.

(If you have more than one cost object, you will be prompted to choose one first before the green button will show up.)

#### **NEMO Tool Control - Engage and disengage tools**

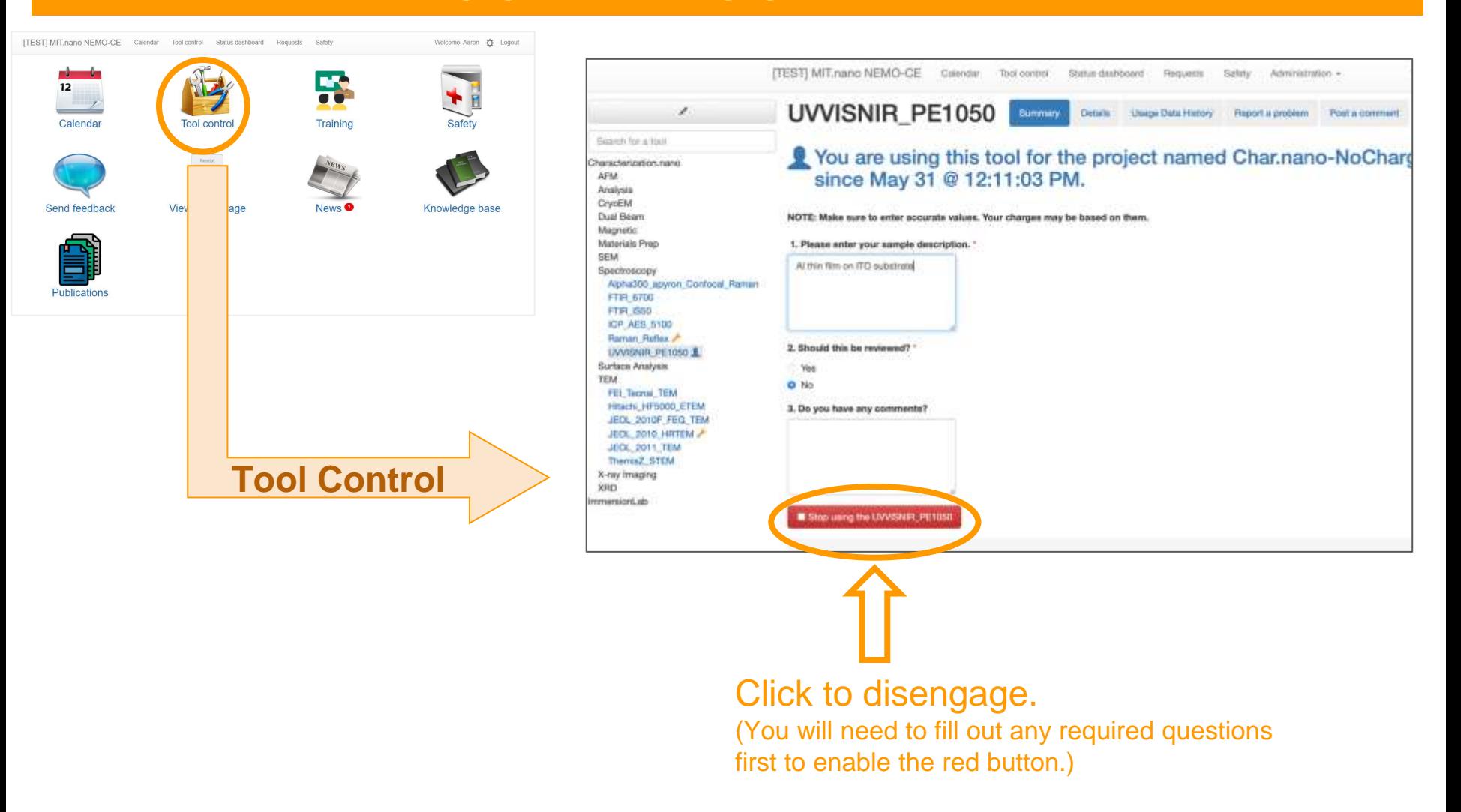

## **NEMO Trainings - Find and manage your training sessions**

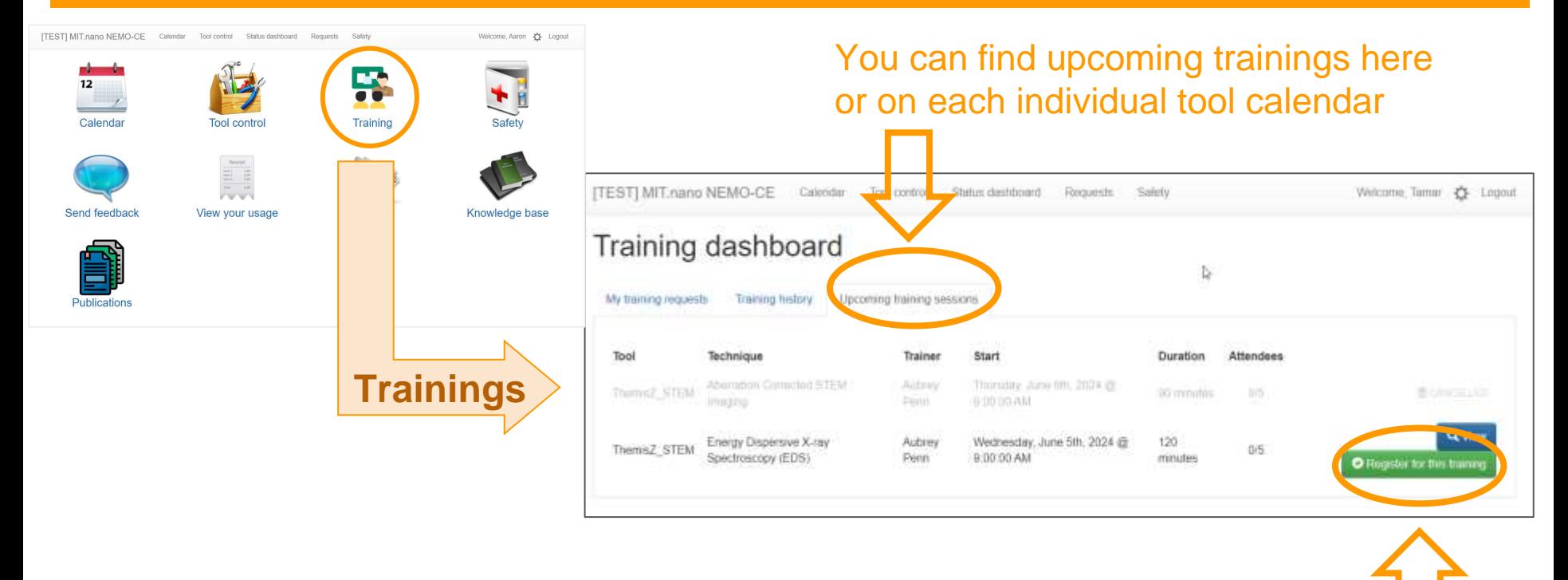

#### Click to register for specific training sessions

(You can also sign up via the calendar)

## **NEMO Trainings - Find and manage your training sessions**

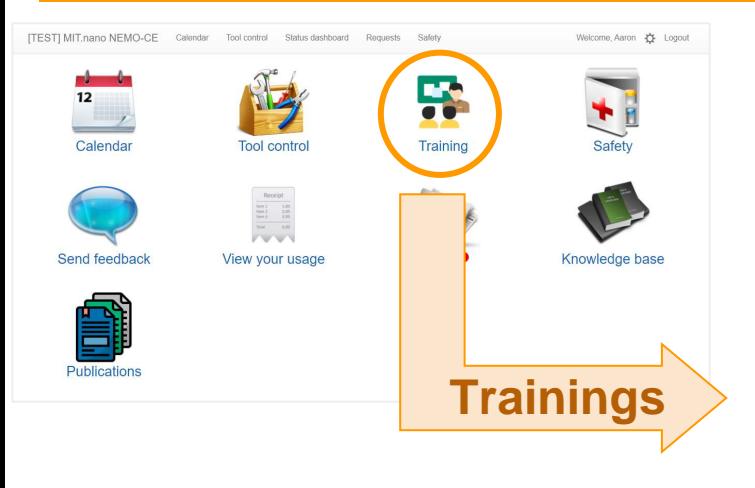

# If you don't see an upcoming group training, you can send a training request to the tool owner.

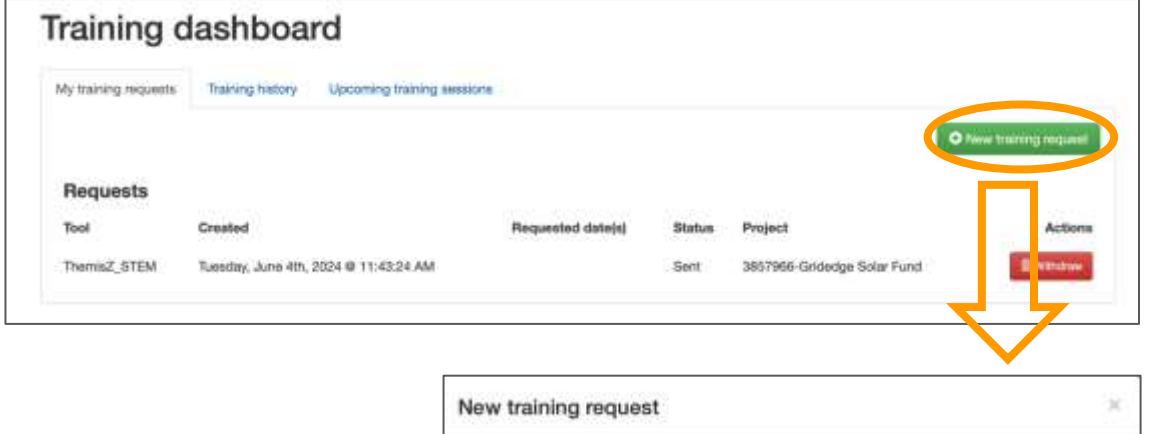

Include your availability in your request. Include details about what you want to do.

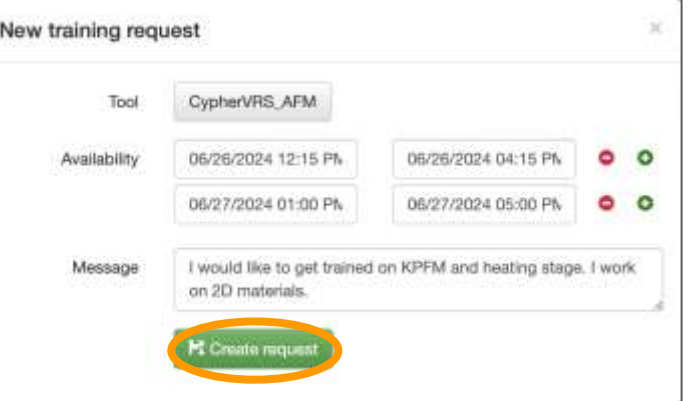

From the training dashboard, you can also cancel your request if it's no longer needed.

#### **NEMO User Preferences - Choose your notifications**

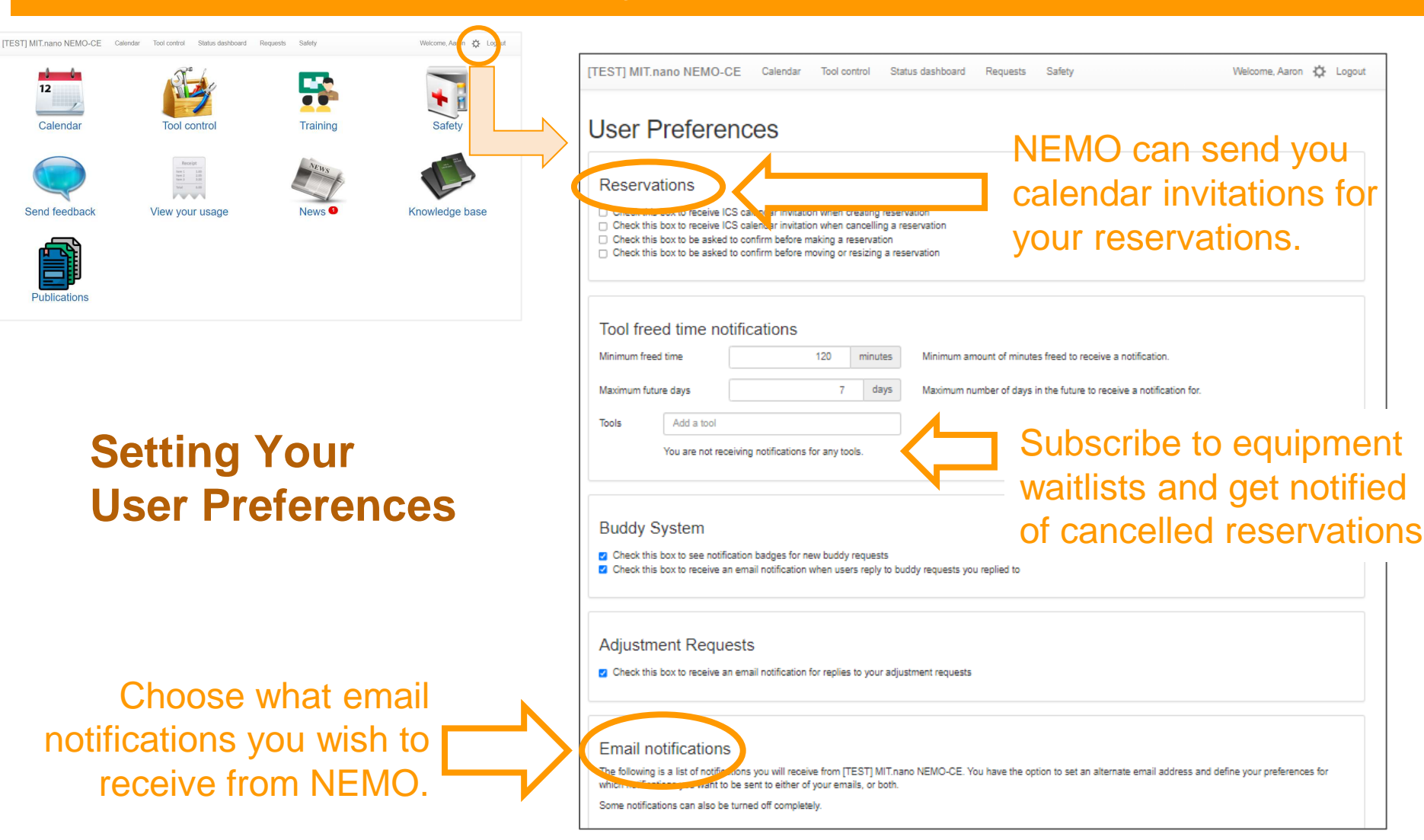

### **NEMO User Requests - Using Adjustment Requests**

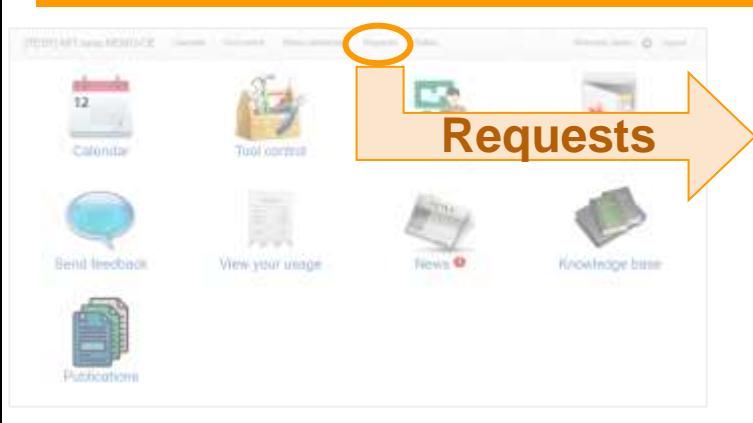

**Forgot to disengage?** Make an adjustment request, specifying the actual time you finished using the tool/instrument.

NEMO is designed to send out reminders to disengage if the instrument is still engaged past your reserved time.

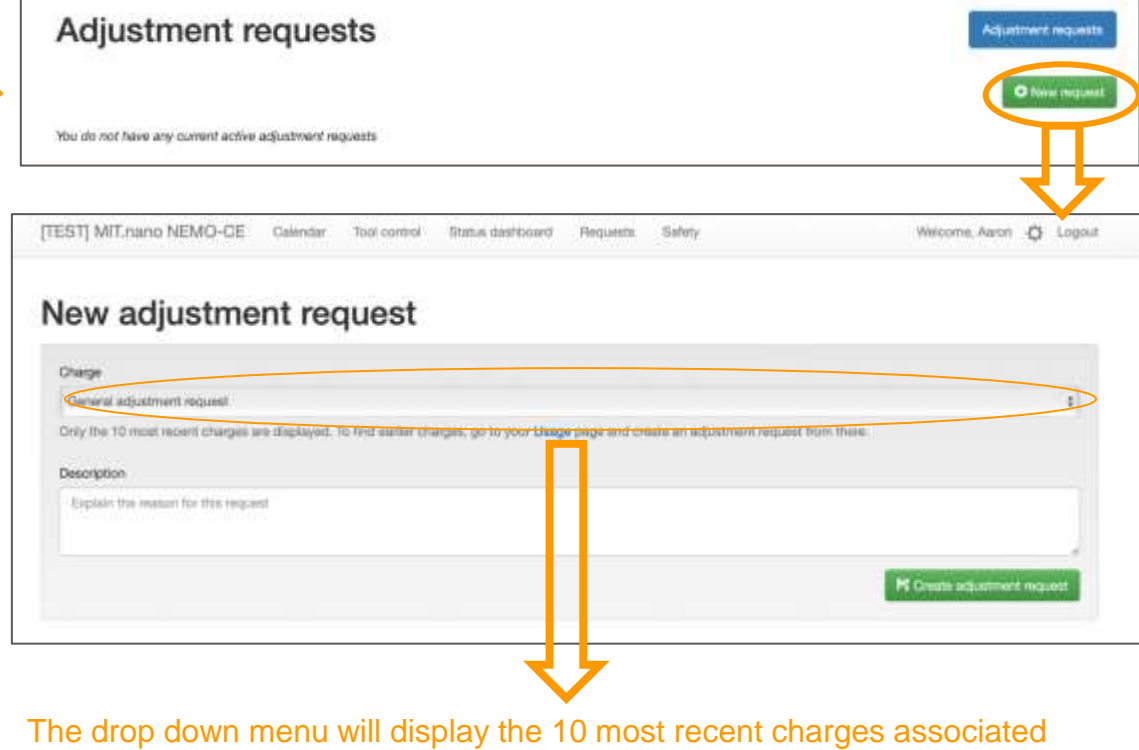

**All adjustment requests must be made by 5pm of the last day of the current month.** Once the monthly billing is closed no adjustment request will be accepted.

with your account.

#### **NEMO Publications - Add yours to the database!**

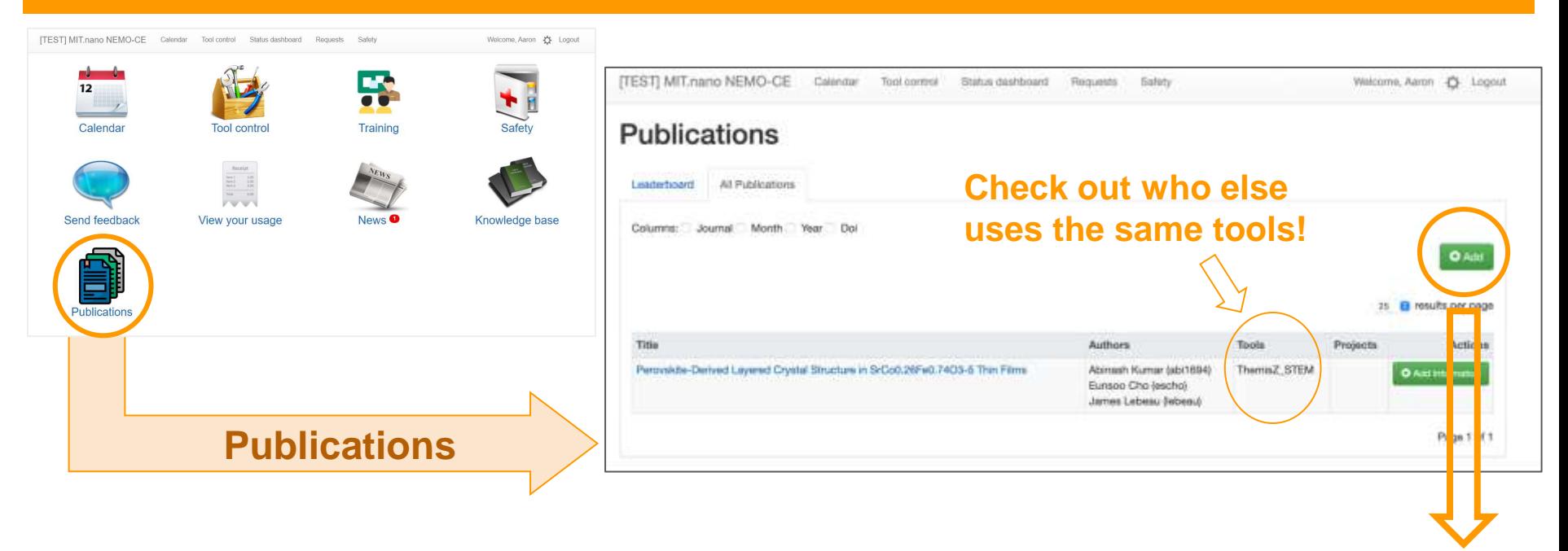

#### Add your publications simply by entering the DOI.

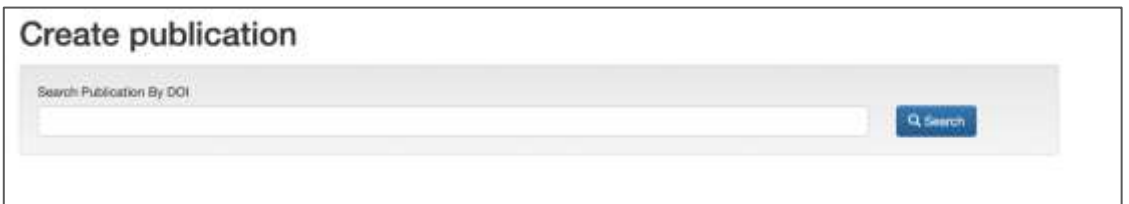

Adding to the database of publications of work that utilized MIT.nano shared facilities is helpful in many ways, including in applying for funding to bring in new tools and instruments!

# NEMO Quick Start

Additional reference for Staff

## **Staff: NEMO Calendar - Reserving on user's behalf**

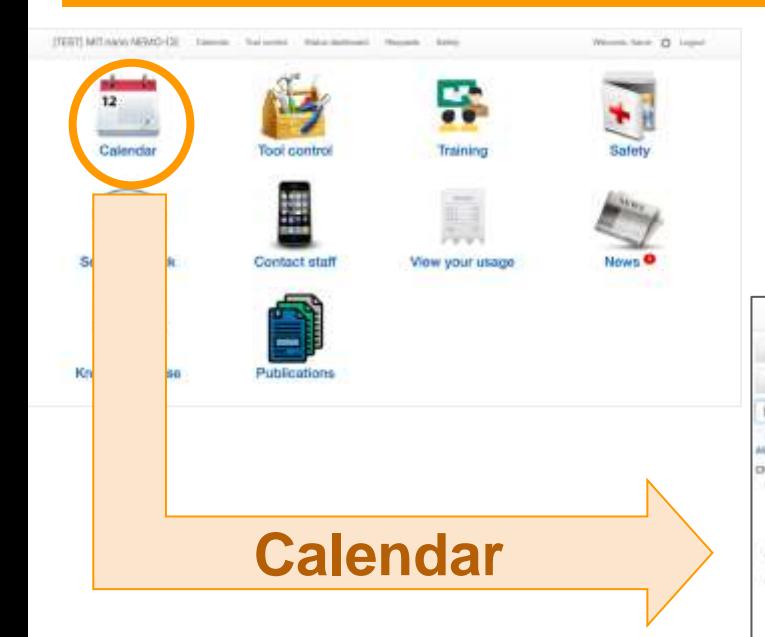

#### Make reservations on behalf of a user

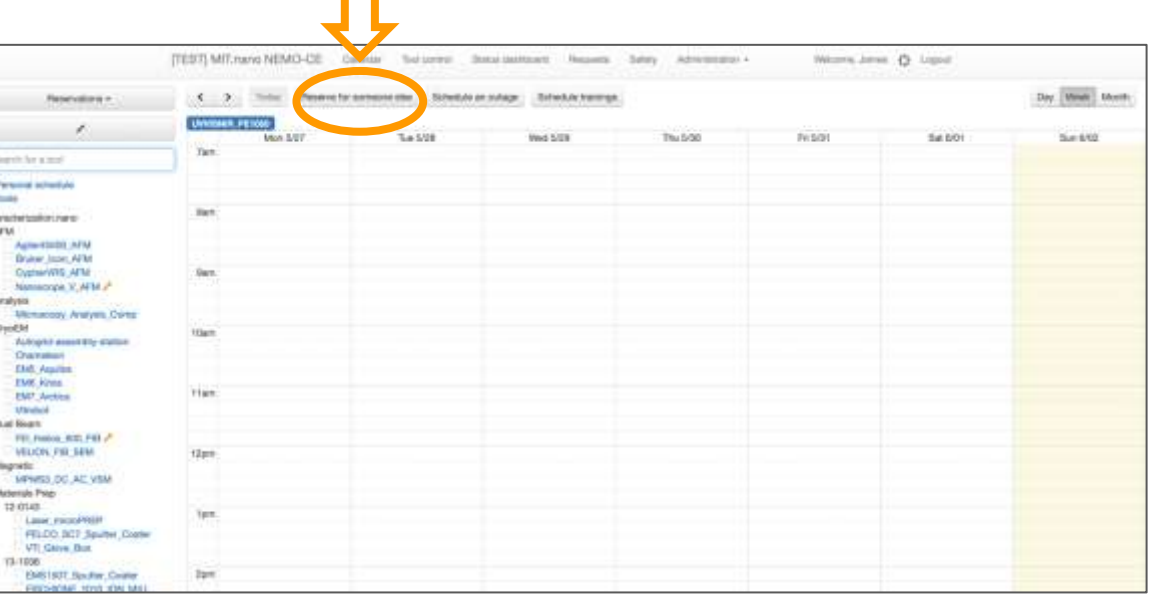

## **Staff: NEMO Tool Control - Engage and disengage tools (staff-only options)**

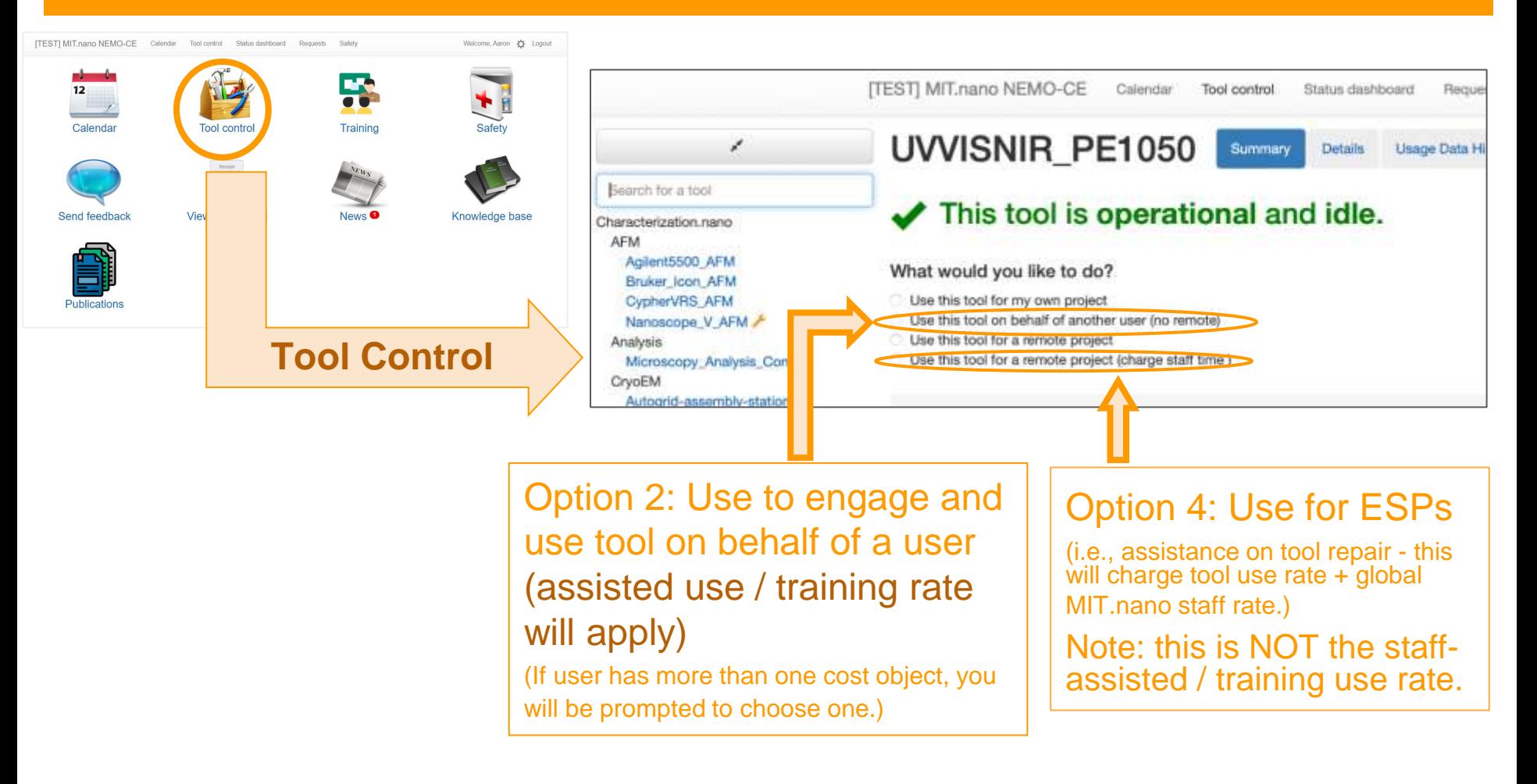

#### \* Options 2 and 3 are currently billed at identical rates

There are multiple ways to create group trainings in NEMO.

- Via the calendar view
- Via the Training icon (Training Dashboard)
- Via the top menu ("Administration"  $\rightarrow$  "Trainings"  $\rightarrow$  Training Dashboard)
- Via the top menu ("Requests")

There are multiple ways to qualify users in NEMO.

- While recording completed group trainings
- Via the top menu ("Administration"  $\rightarrow$  "Qualifications")
- Via the top menu ("Administration"  $\rightarrow$  "Trainings"  $\rightarrow$  Training Dashboard)

Users can also be disqualified via the top menu ("Administration"  $\rightarrow$  "Qualifications")

#### **Staff: Creating group training sessions via Calendar view**

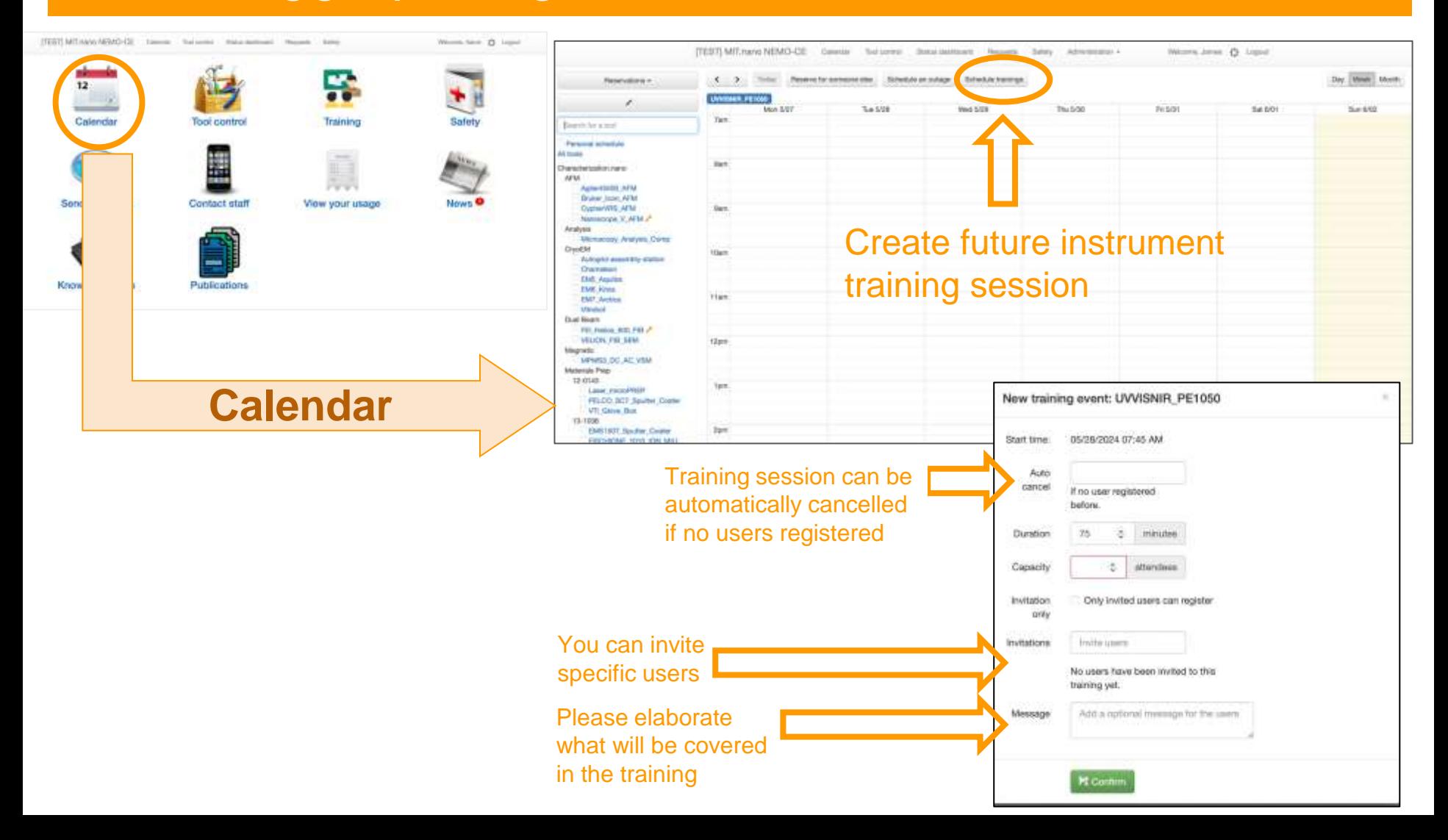

#### **Staff: Creating group training sessions via Requests screen**

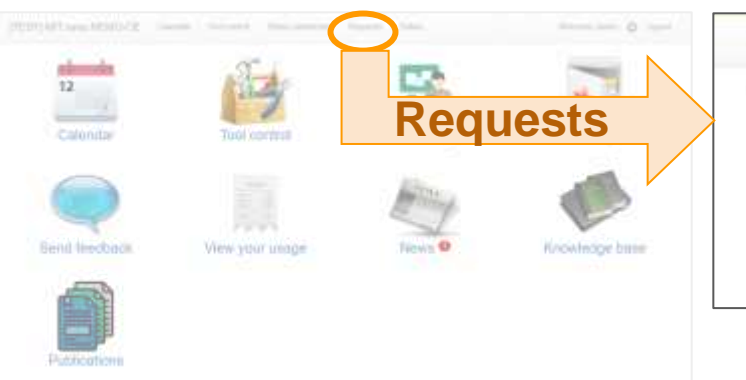

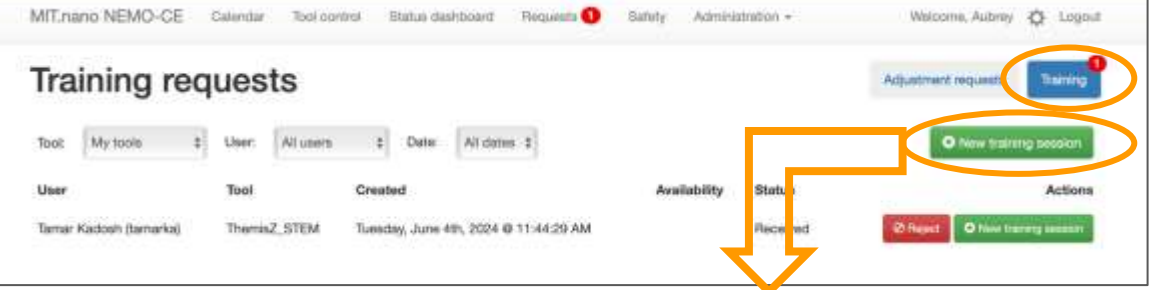

## Users can submit tool training requests directly from NEMO.

Requests will be sent to tool owners via email, as well as showing up here.

#### You can create group training sessions from this screen.

Select the appropriate instrument and set up the details.

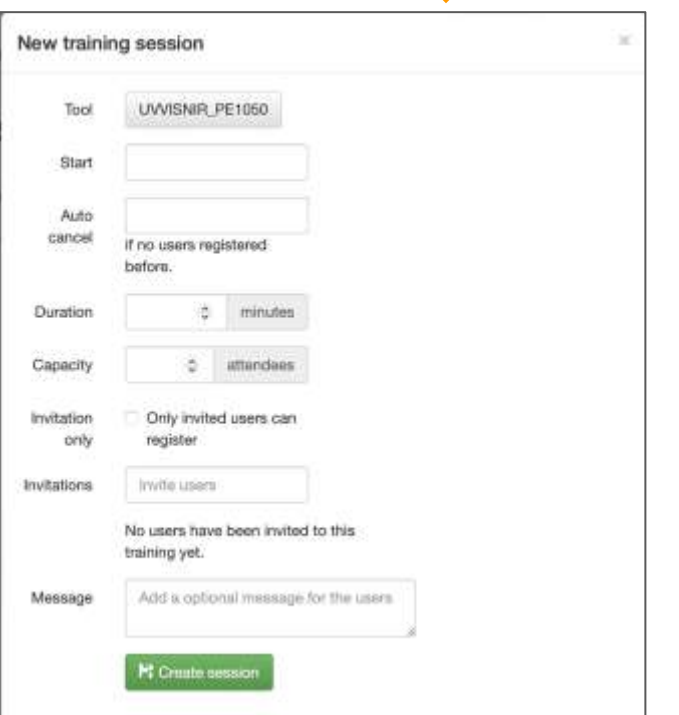

## **Staff: Creating group training sessions via the Training Dashboard**

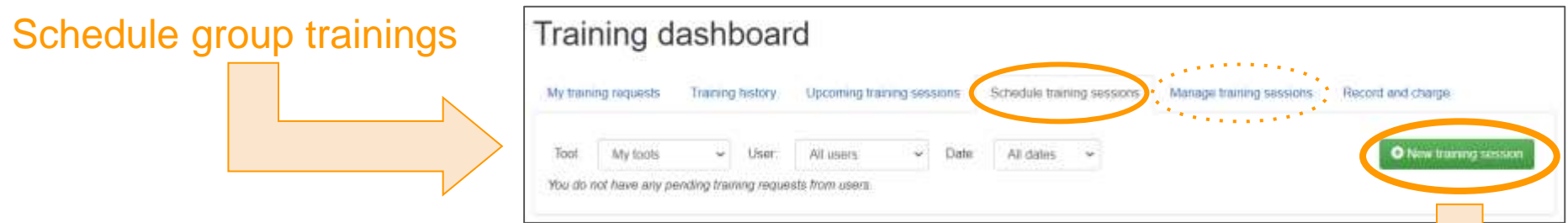

You can invite specific users to the training session (e.g., if they made a training request). Users can also sign themselves up.

You can also choose to auto-cancel if no one has signed up by a certain time.

To cancel a training session, go to the . "Managing training sessions" tab and click on "View" and then "Cancel"

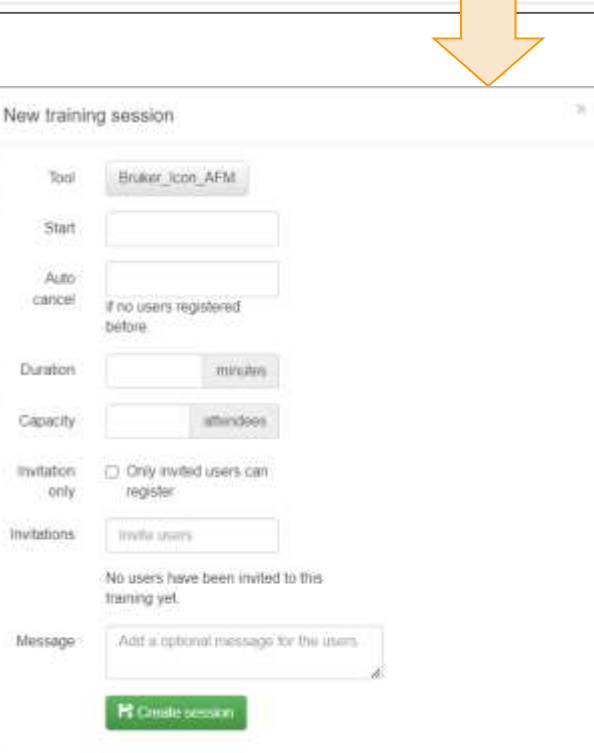

### **Staff: Recording trainings + Qualifying users on a tool**

After a group training session is completed, select "Record" to log for all participants.

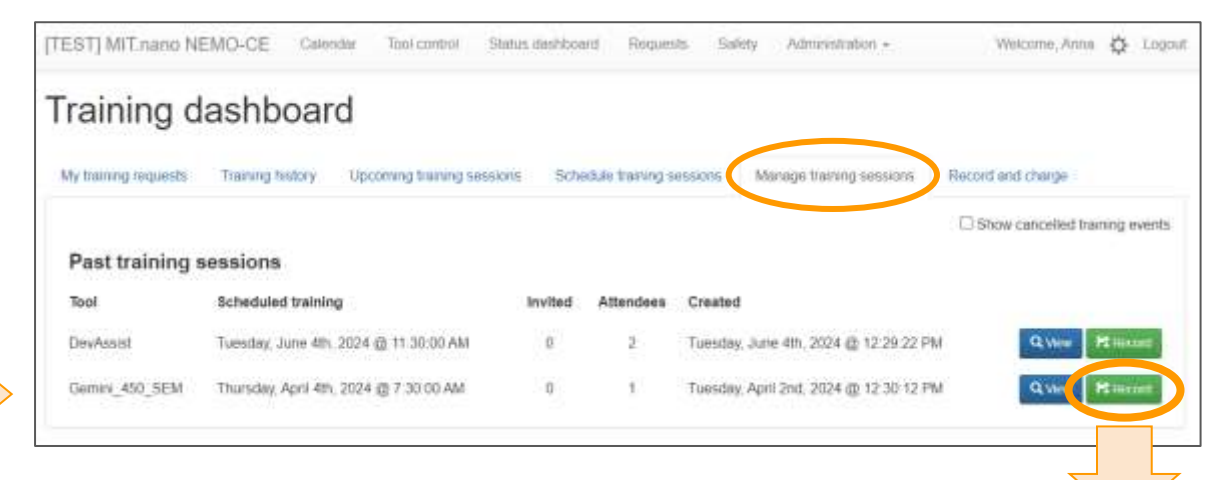

All participants + training session details will be prepopulated but staff will need to select:

- qualification level
- cost object ("Project")

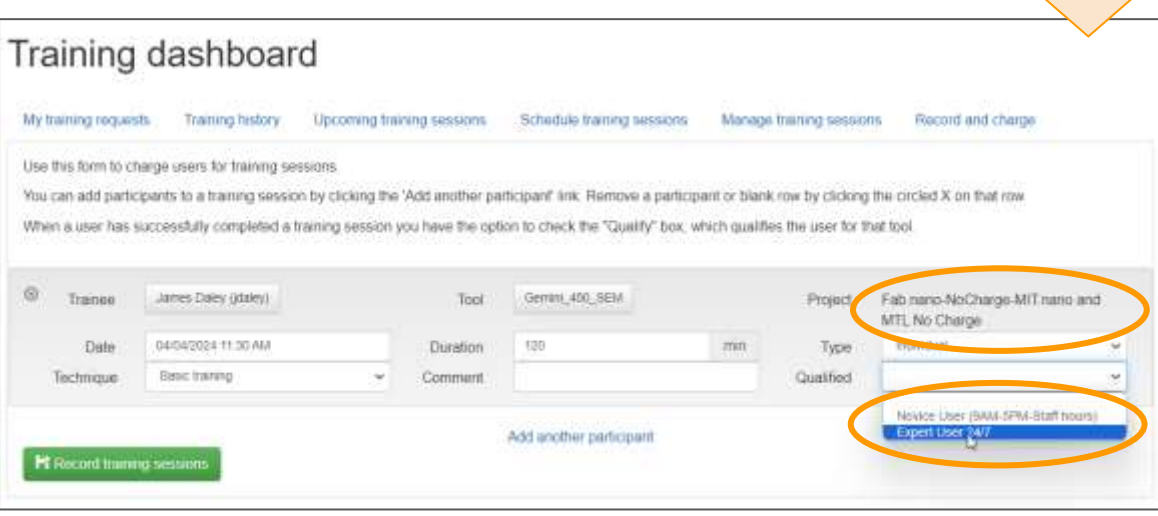

#### **Staff: Recording trainings + Qualifying users on a tool - another way**

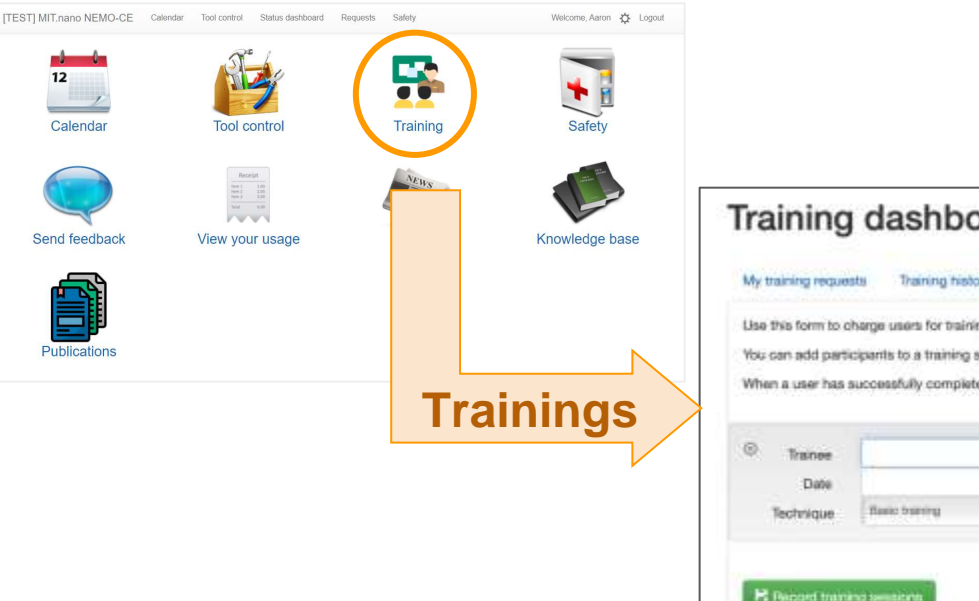

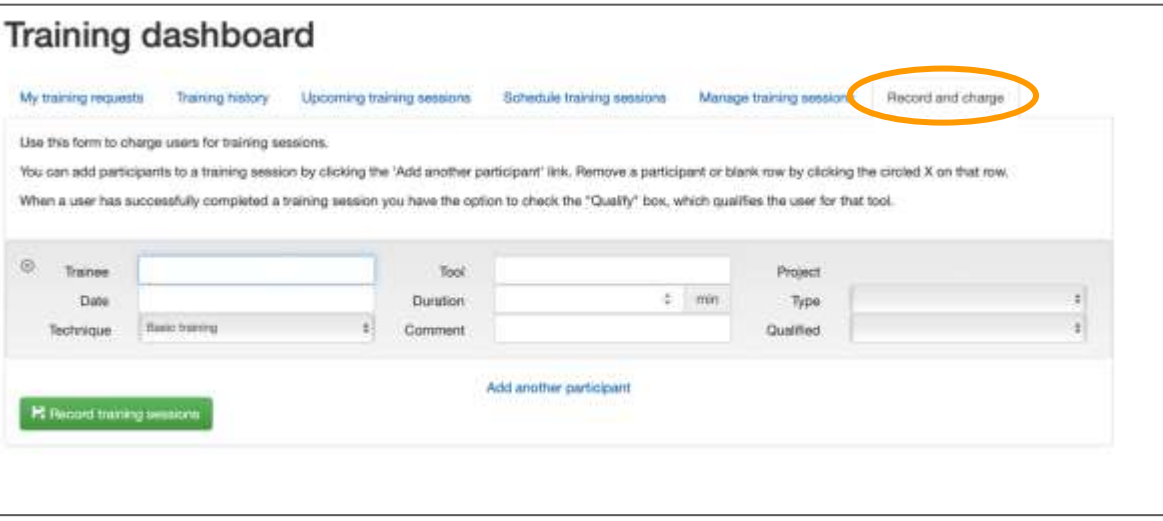

Training sessions can be logged on this screen, if not already recorded via "Manage training sessions."

#### **Staff: Qualifying users on a tool via Administration menu**

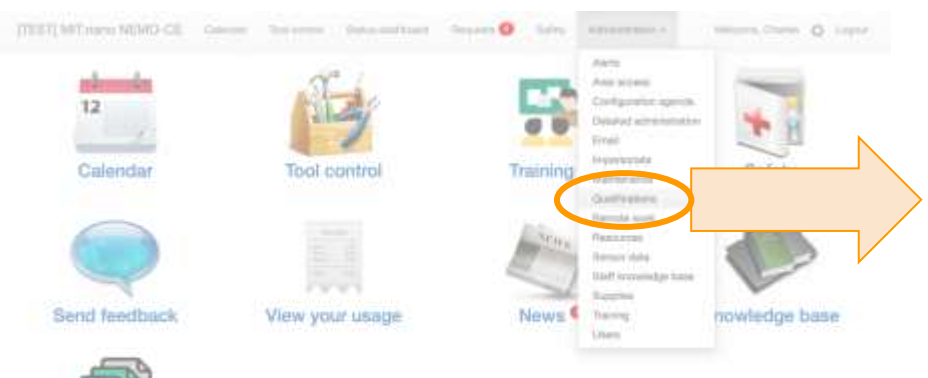

#### **Batch qualifications**

Use this farm to qualify one or more users all one or more tools. You may select as many users or tools as you like. User and tool names are pultomatically assumed for when you five In the ted boose betow. All of the selected users will be qualified or disqualified for all of the selected tools. You can remove a selected user or tool by clicking on the representative button.

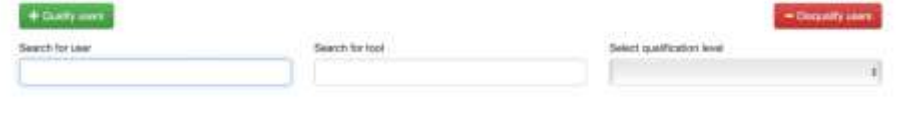

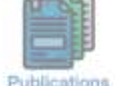

Publications

You can select multiple users and multiple tools to qualify them on

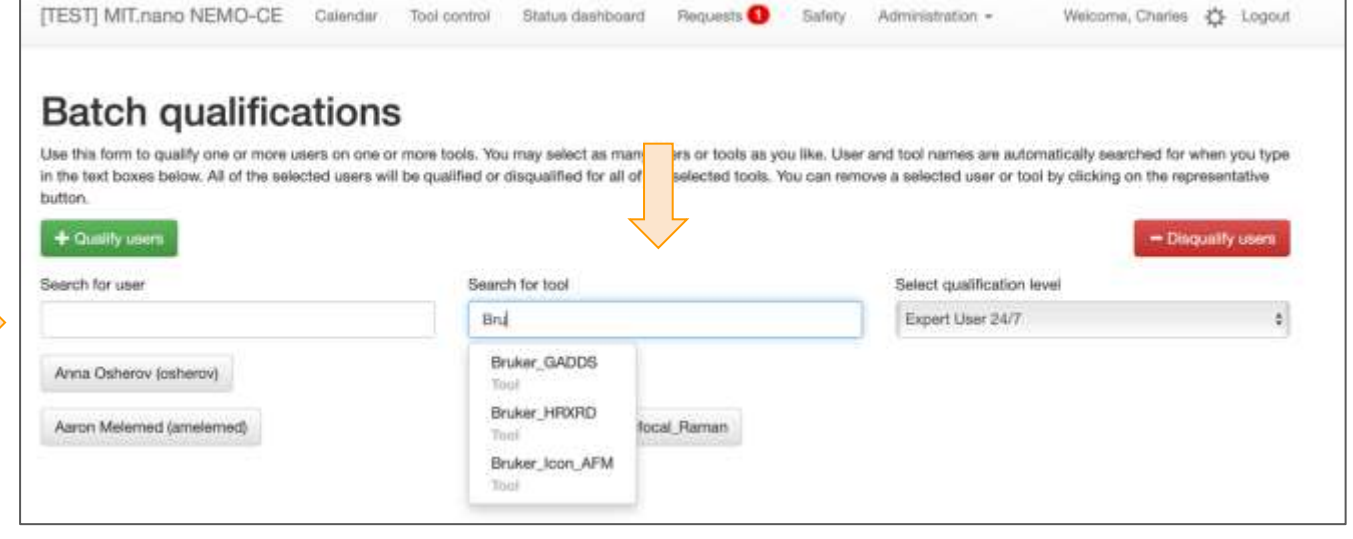

#### **Staff: Pending Adjustment Requests - sent to tool owner**

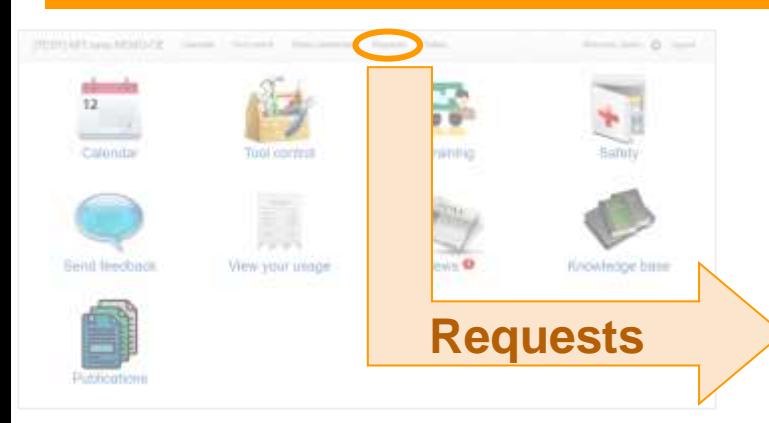

Users can request to adjust their tool usage record (e.g., if they forgot to disengage)

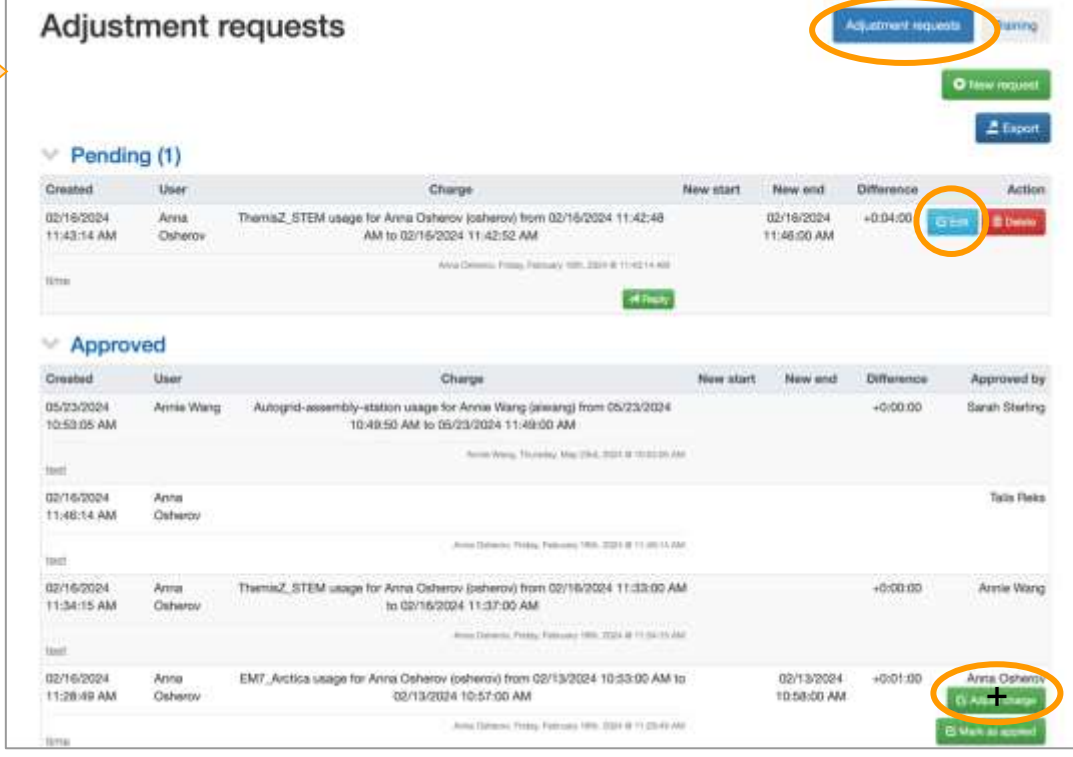

You'll have an option to approve user requests and/or reply to the user.

You can also request adjustment for your own prior activities.

Note: unlike CORAL you won't be able to modify user name!!

## **Staff: Pending Adjustments Requests - review, approve, deny, reply to user**

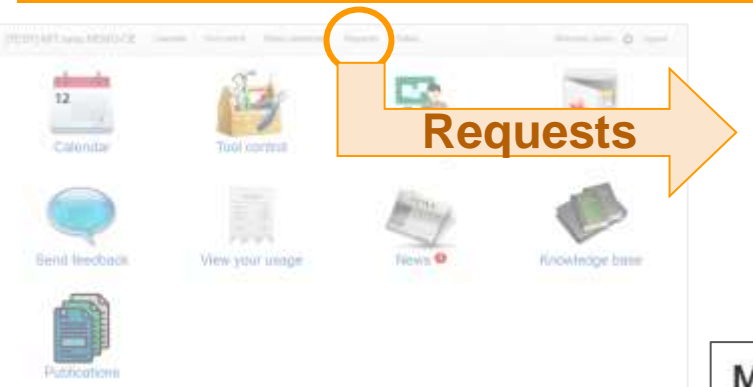

NOTICE: Adjusting any past usage in NEMO is less convenient than in CORAL!!

Make sure to make proper records during the session.

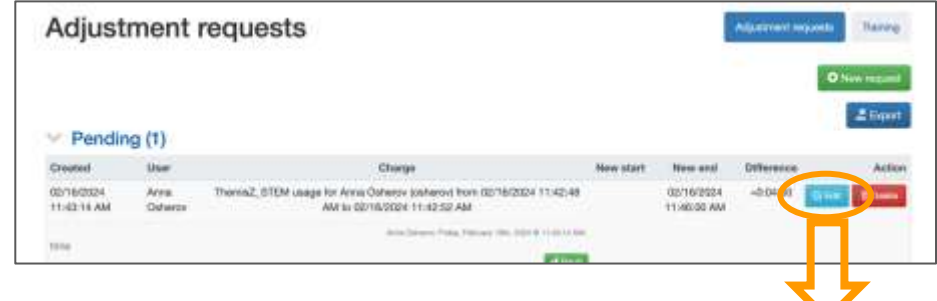

#### Modify adjustment request

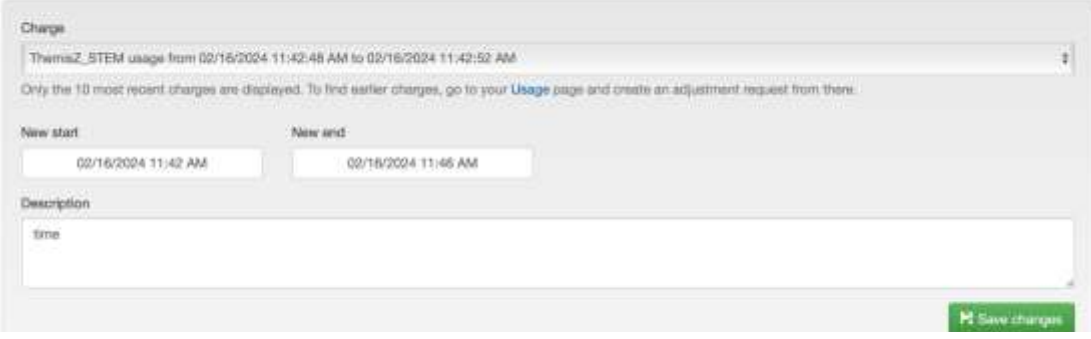

Currently only time adjustments can be made in NEMO. Note, unlike CORAL you won't be able to modify user name!!

Please use the dialog box to request any user name adjustments and trigger the "need to be reviewed" option **at the end of the session.** 

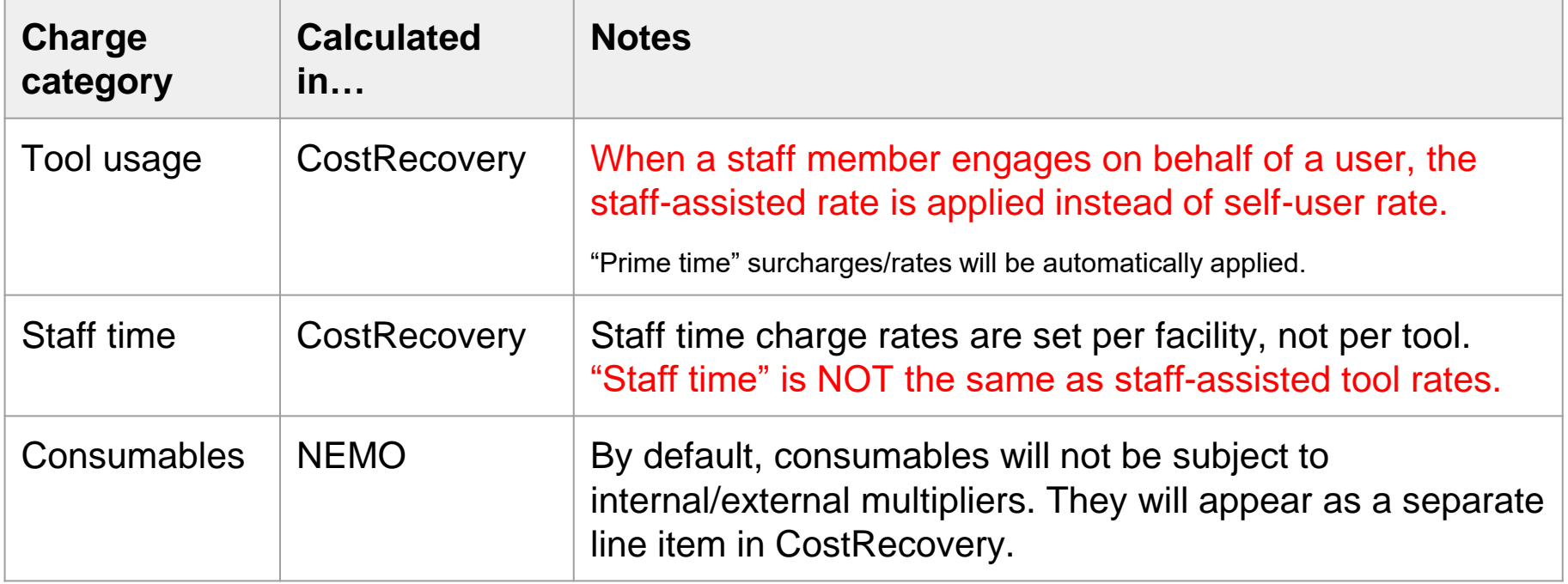

Continued on next page

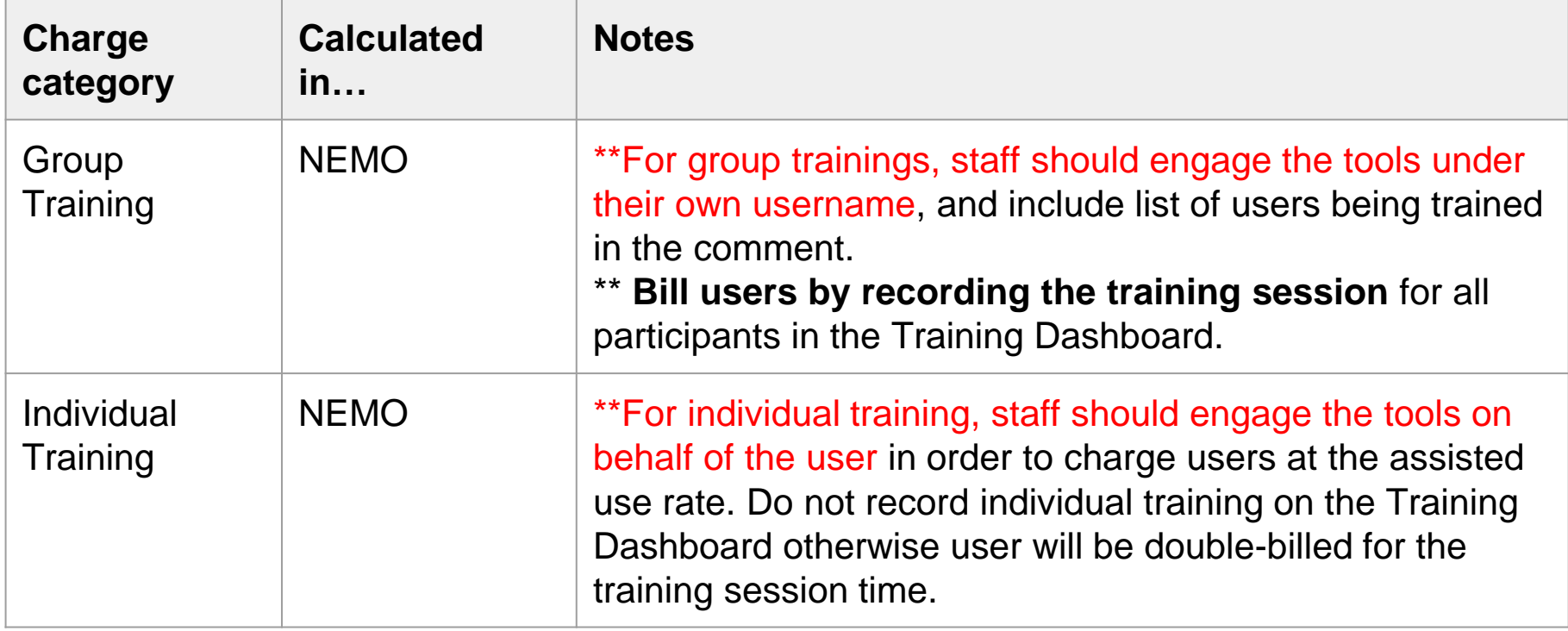

\*\*For Characterization.nano instrument training